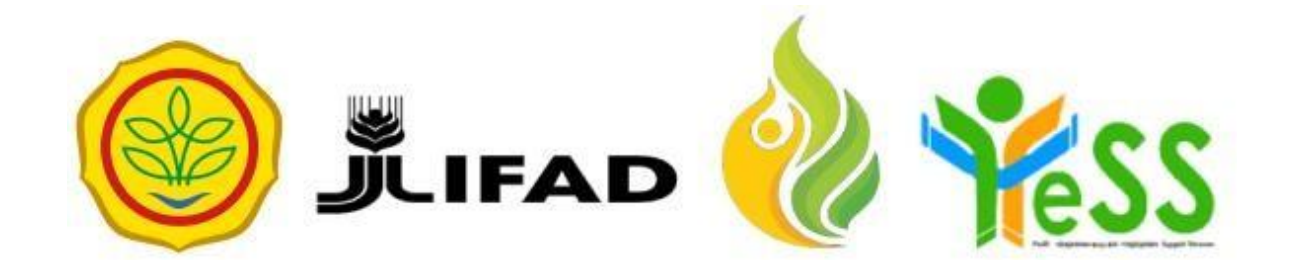

# **PANDUAN**

ADMIN DIT **YESS** 

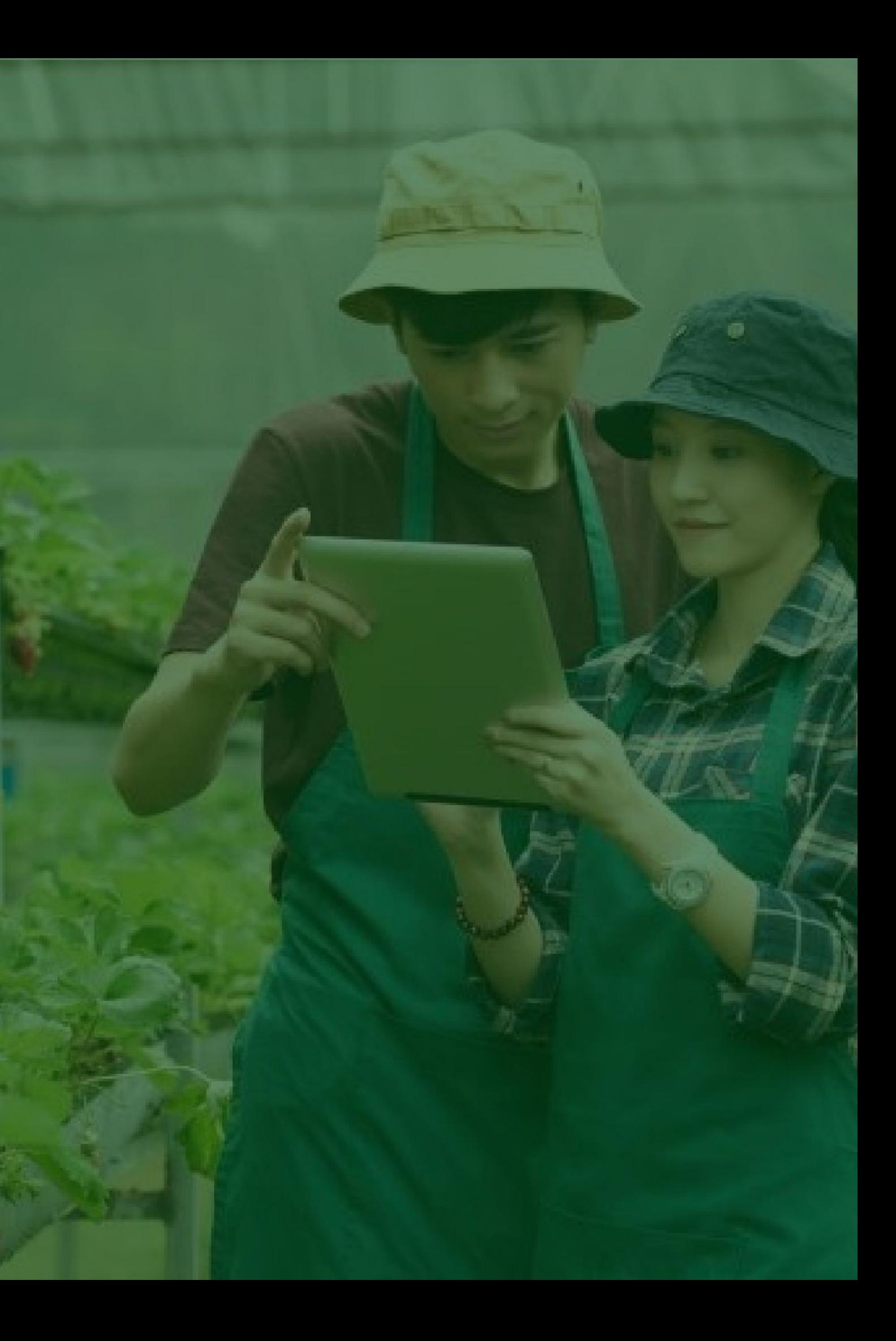

# **Login Aplikasi Hibah Kompetitif**

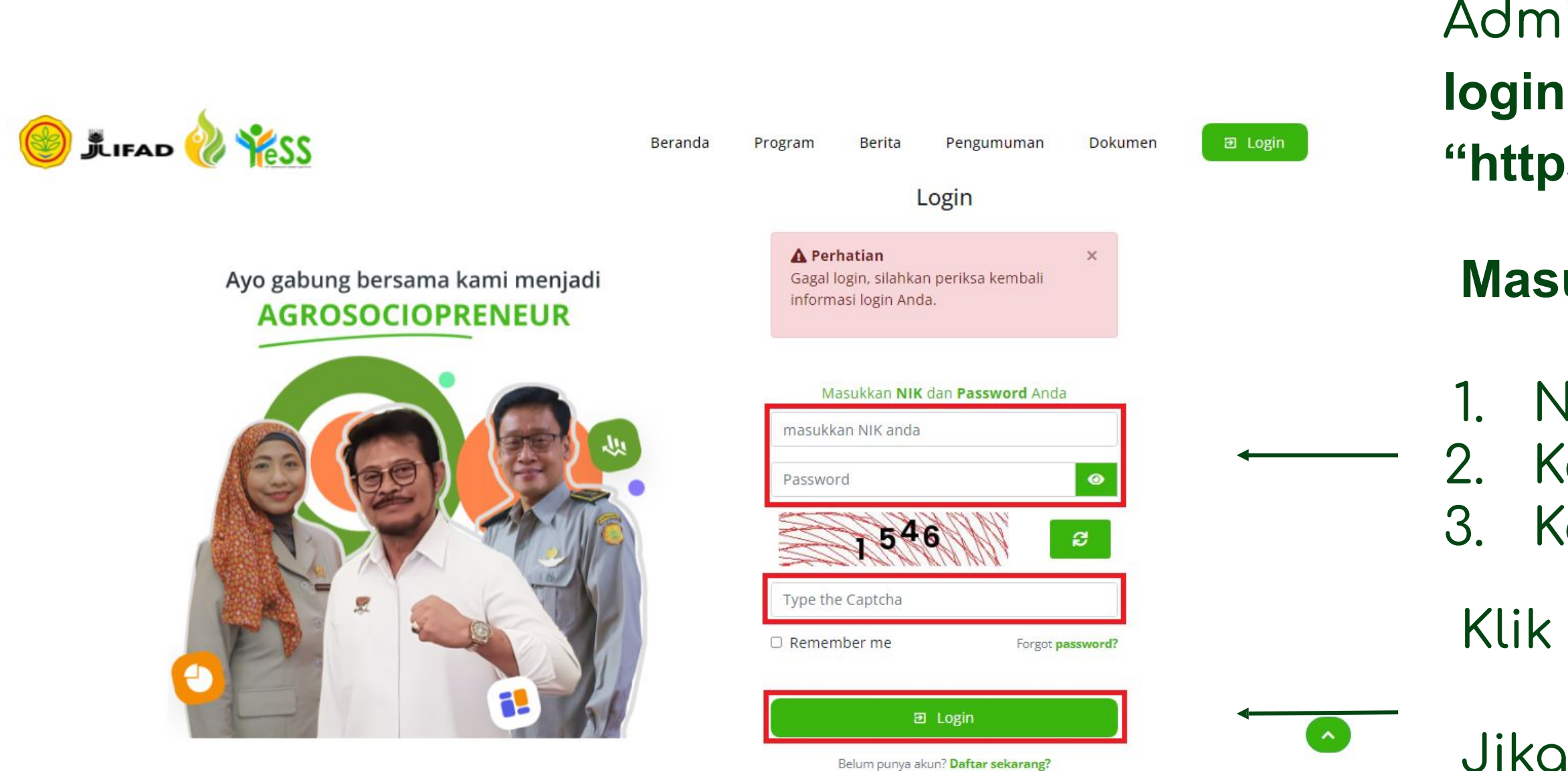

Jika login anda **berhasil**, maka anda akan masuk di halaman dashboard Jika login anda gagal, maka akan ada informasi loğin gağal

#### **Masukkan:**

- 1. NIK/username 2. Kata sandi 3. Kode captcha
- Klik tombol **login**

Admin DIT dapat menuju **halaman login** pada website **"https://yess.pusdiktan.id"**

# **Menambahkan Data Verifikator**

Untuk menambahkan data verifikator, anda dapat menuju menu **Verifikator DIT,** kemudian klik button "**Tambah Verifikator DIT"**

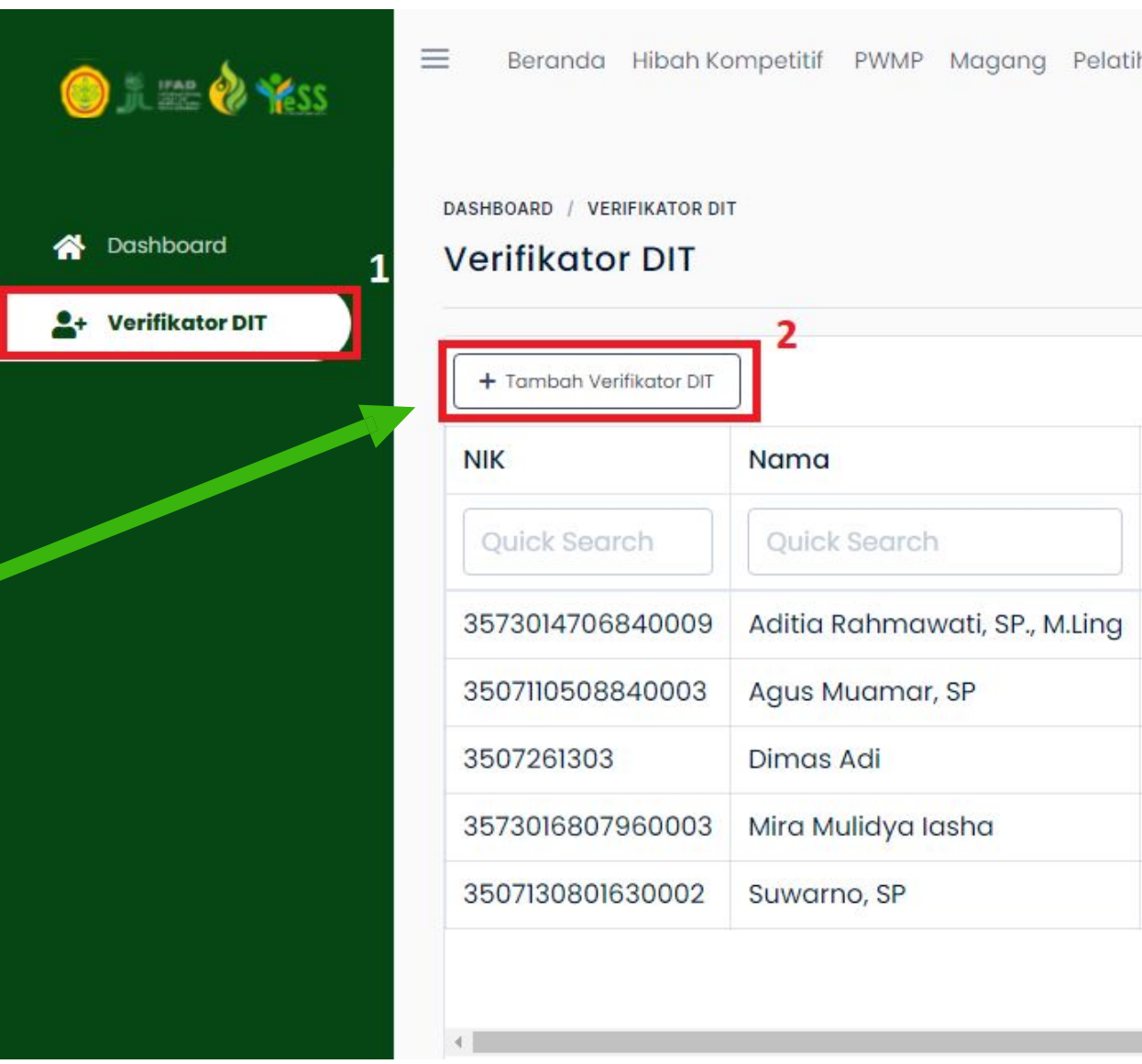

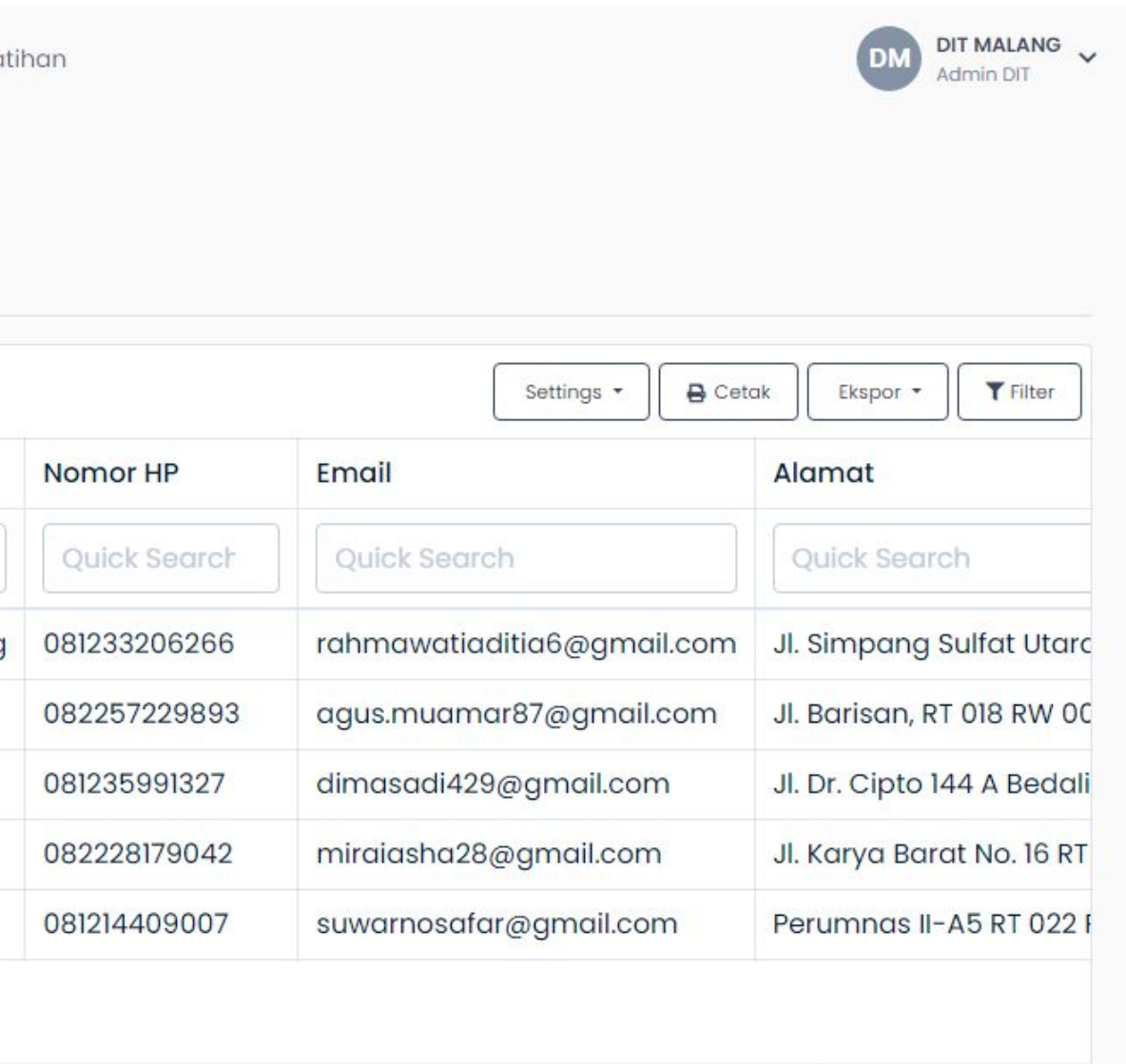

# **Menambahkan Data Verifikator**

#### **Masukkan:**

- 1. NIK
- 2. Nama
- 3. Nomor HP
- 4. Email
- 5. Alamat

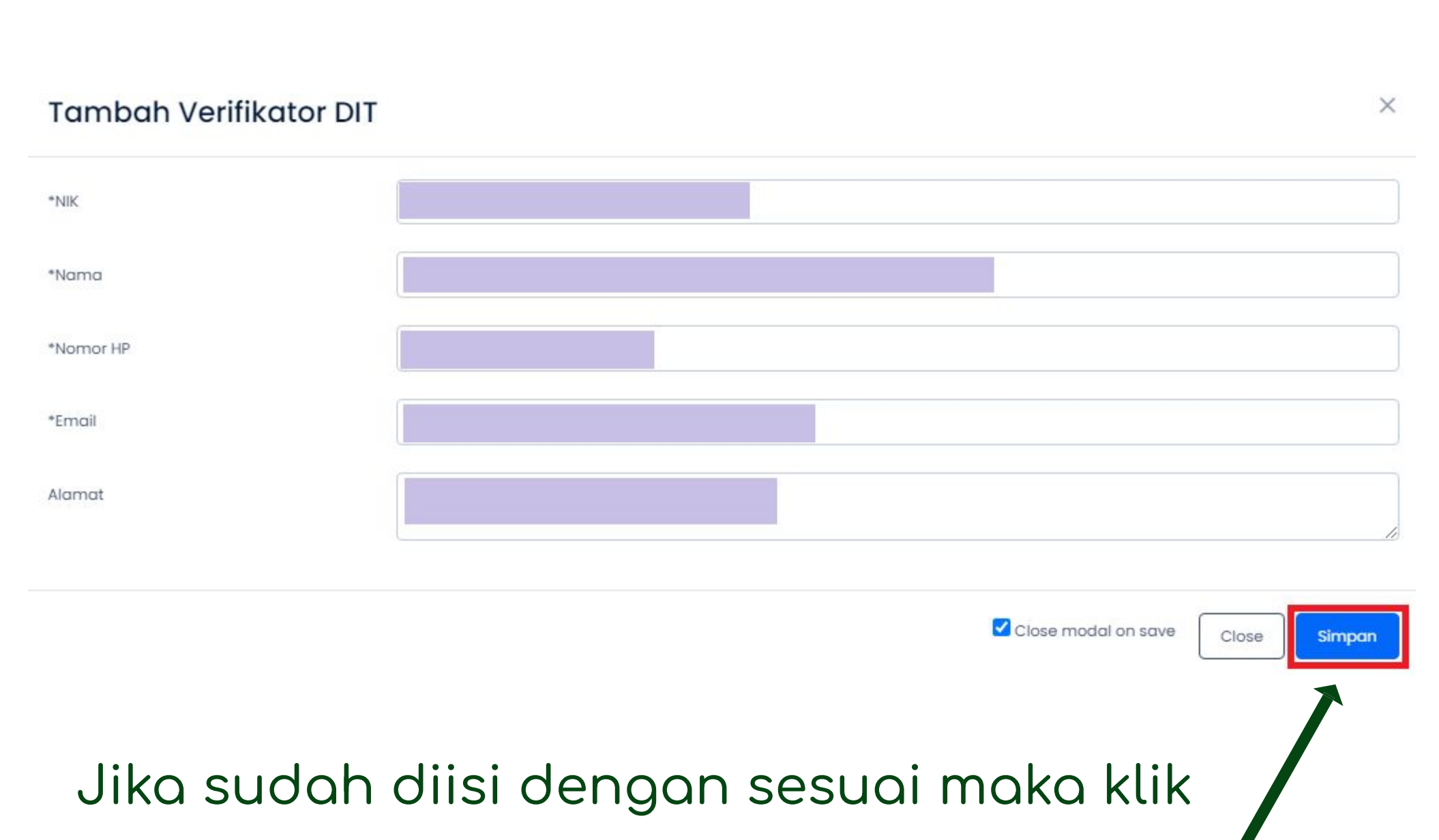

**Simpan** dan data berhasil ditambahkan Apabila anda klik **Close** maka data tidak akan ditambahkan

### Setelah klik button **"Tambah**

**Verifikator DIT",** maka akan tampil

form seperti gambar disamping

# **Menentukan Verifikator DIT masing-masing peserta**

Untuk menentukan verifikator DIT masing-masing peserta, dapat dengan langkah seperti berikut:

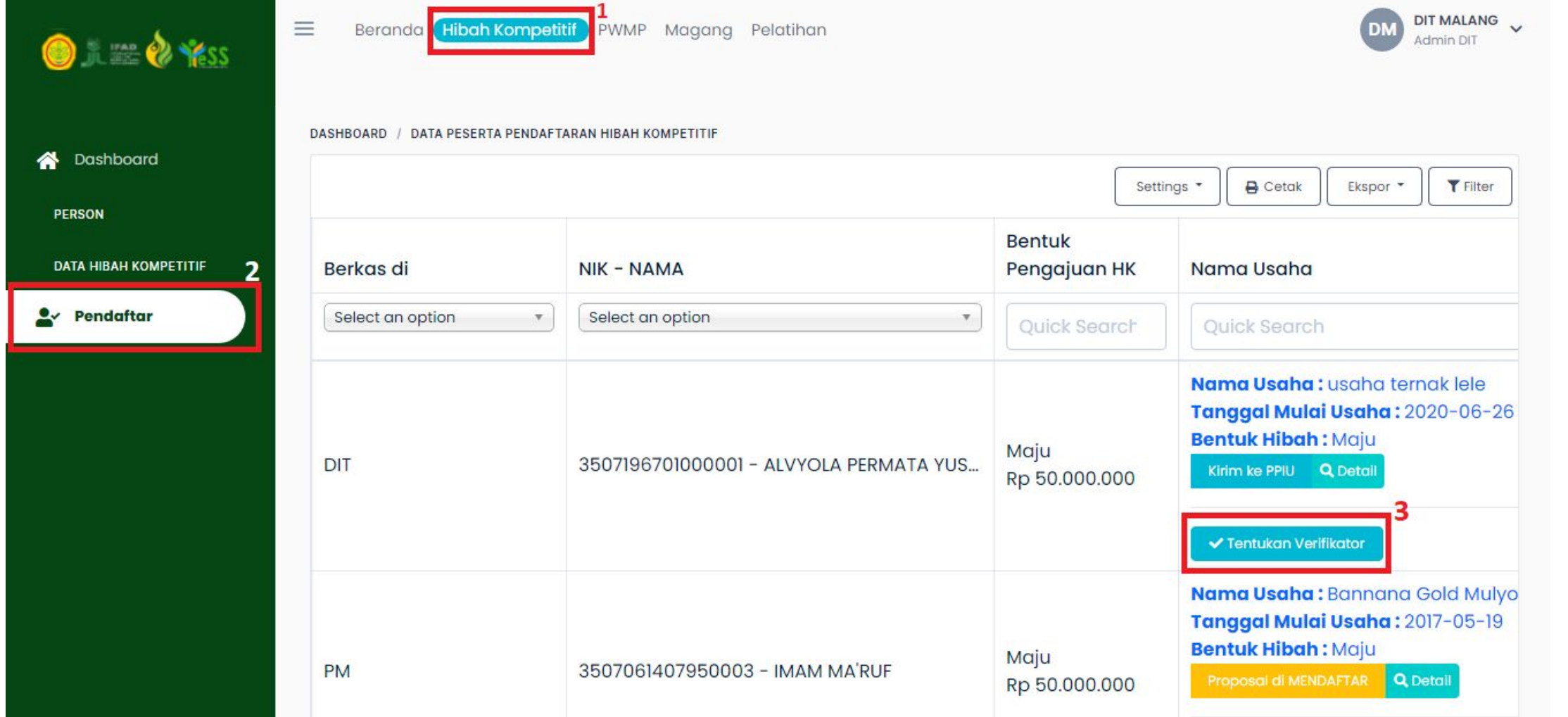

- **1.** Klik menu **Hibah Kompetitif**
- **2.** Klik menu **Pendaftar**
- **3.** Klik button "**Tentukan Verifikator"** pada nama peserta yang akan ditentukan verifkatornya

# **Menentukan Verifikator DIT masing-masing peserta**

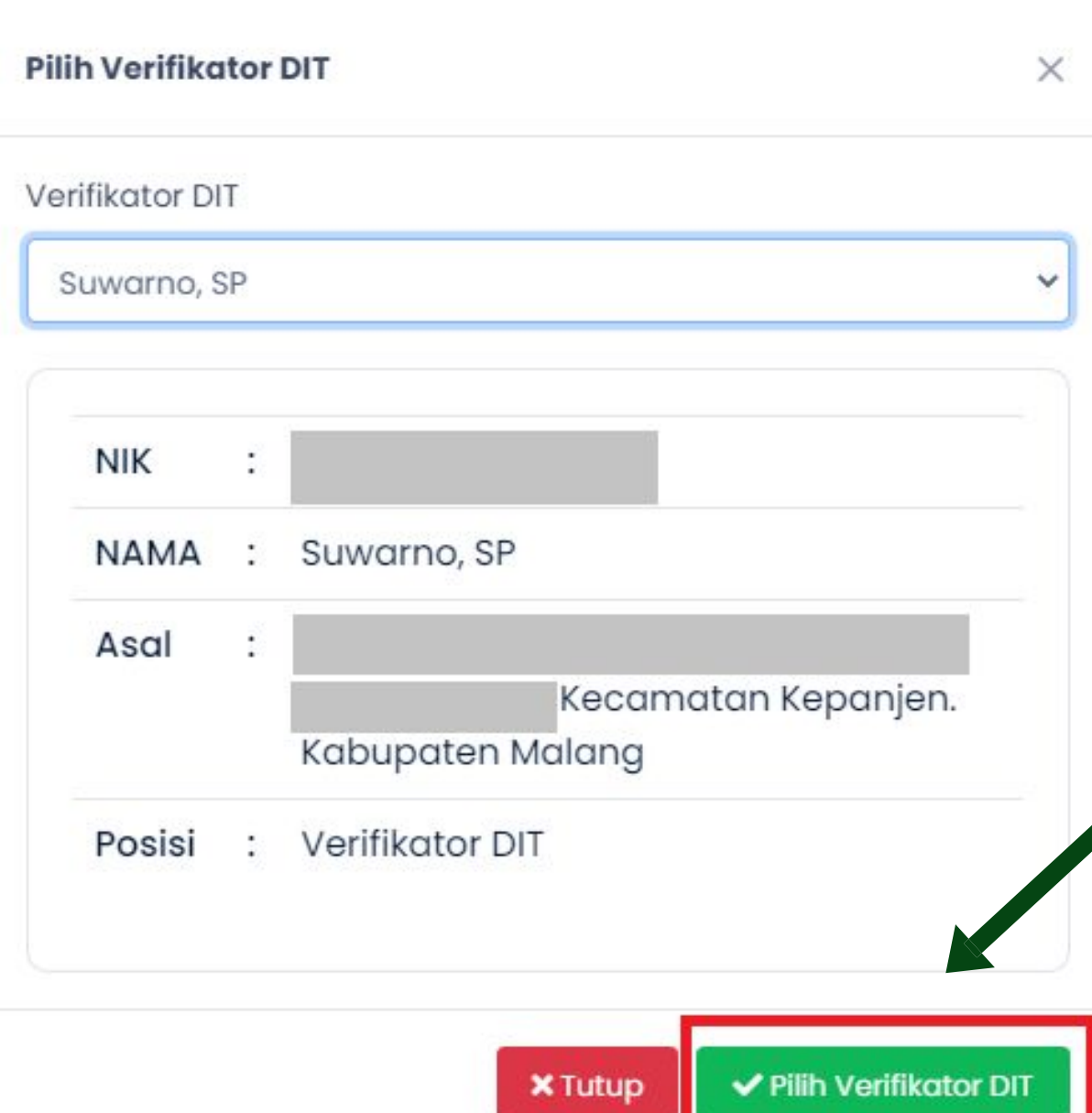

Untuk menentukan verifikator DIT pada masing-masing peserta, terdapat ketentuan yaitu antara verifikator DIT dan peserta penerima hibah kompetitif harus satu

- kabupaten yang sama.
	-
	- -
		-

dapat klik (

**DIT** 

Jika sudah menentukan verifikator DIT, anda dapat

klik **Pilih Verifikator DIT,** maka verifikator berhasil

diajukan. Pada sistem **status akan berubah** seperti

Āambar dibawah ini. Apabila akan **mengganti verifikator**

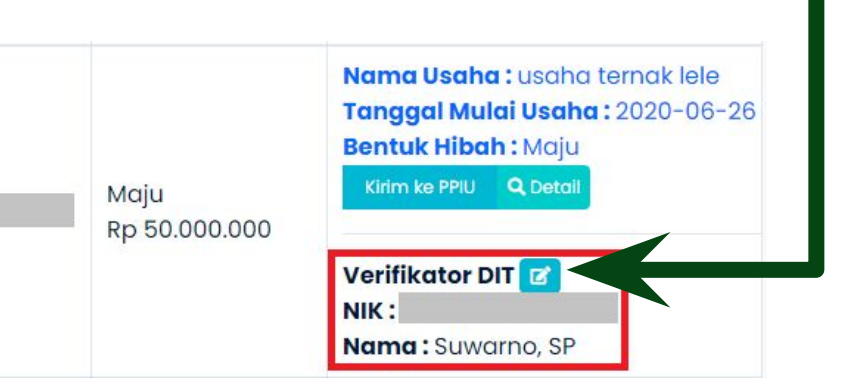

# **Melihat Hasil Verifikasi Persyaratan Dari Verifikator**

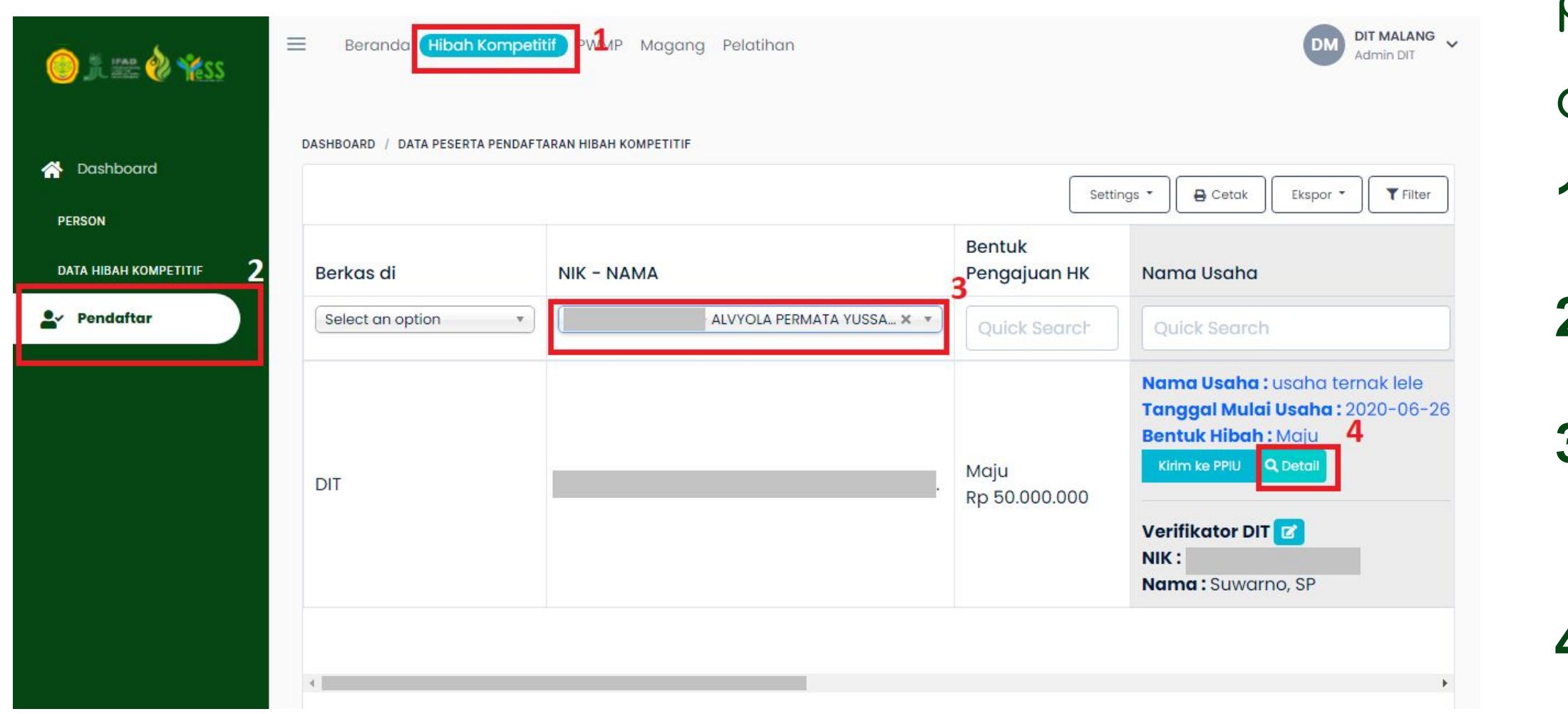

- Untuk melihat hasil verifikasi
- persyaratan dari verifikator, dapat
- dengan langkah sebagai berikut:
- **1.** Klik menu **Hibah Kompetitif**
- **2.** Klik menu **Pendaftar**
- **3.** Pilih peserta yang akan
	- dilihat hasil verifikasinya
- **4.** Klik button "**detail"**

# **Melihat Hasil Verifikasi Persyaratan Dari Verifikator**

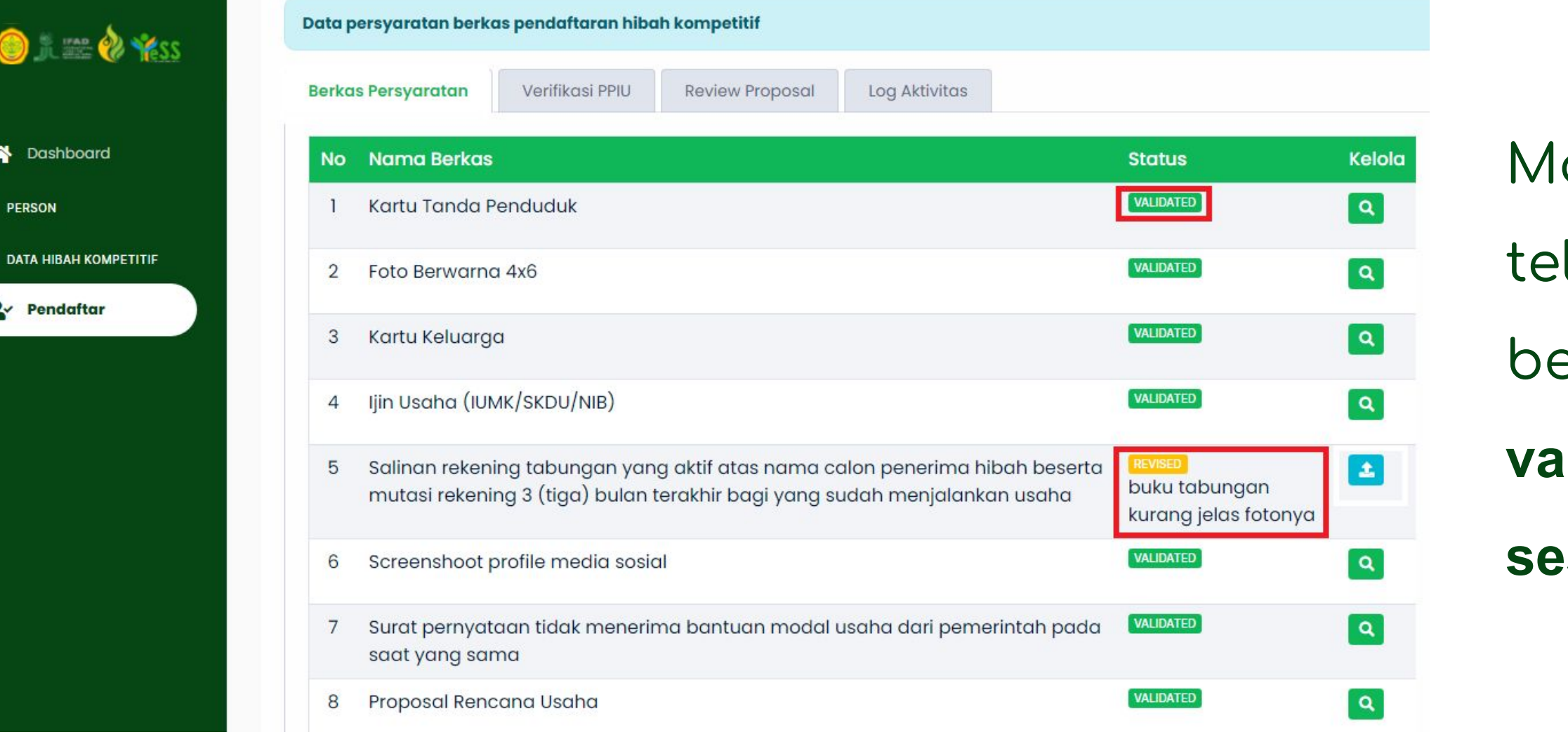

- aka akan tampil berkas yag lah diverifikasi, apabila
- berkas **sesuai** maka status
- **validated**, jika berkas **tidak**
- **sesuai** maka status **revised**.

# **Mengirimkan Data kepada PPIU**

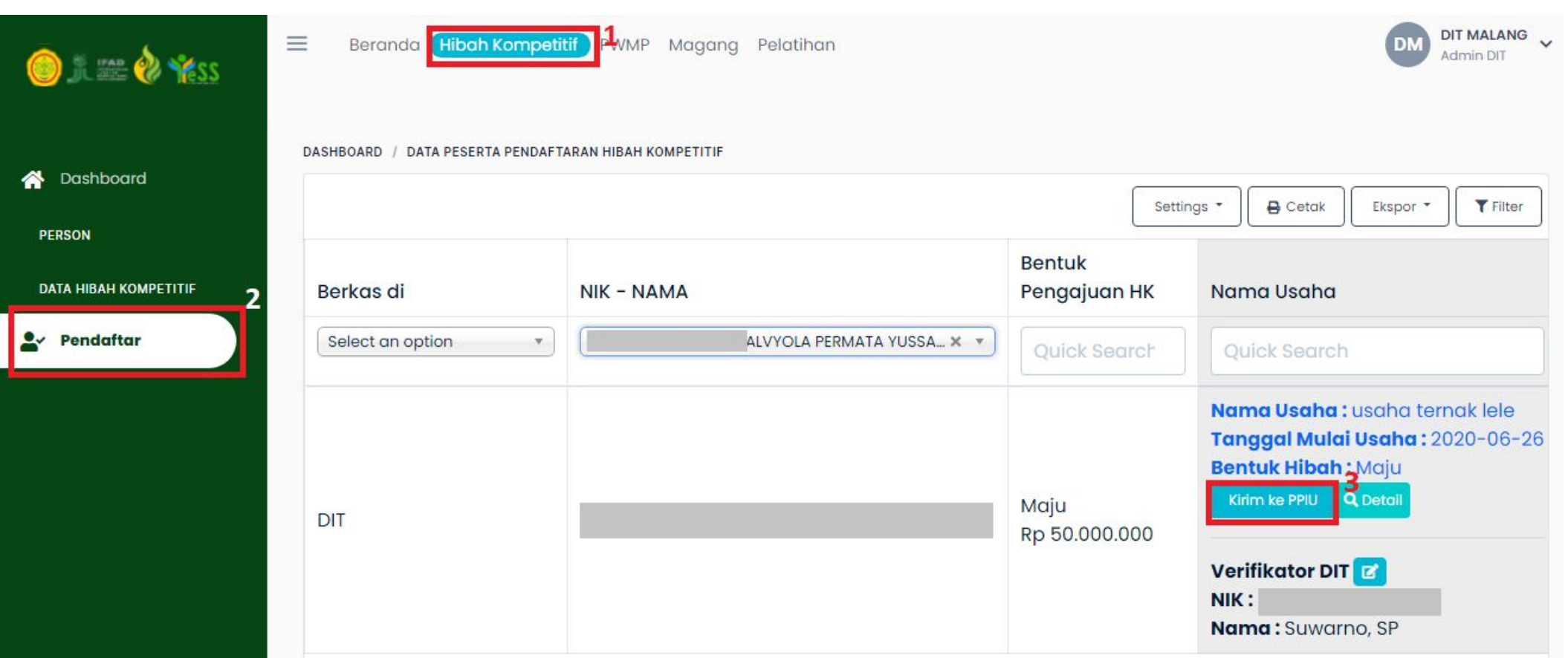

- Untuk mengirimkan data kepada PPIU, dapat dengan langkah sebagai berikut:
- **1.** Klik menu **Hibah Kompetitif**
- **2.** Klik menu **Pendaftar**
- **3.** Klik button "**Kirim ke PPIU"**
- Maka status akan berubah

menjadi

Proposal di PPIU

### **Melihat Detail Peserta**

### **Hibah Kompetitif**

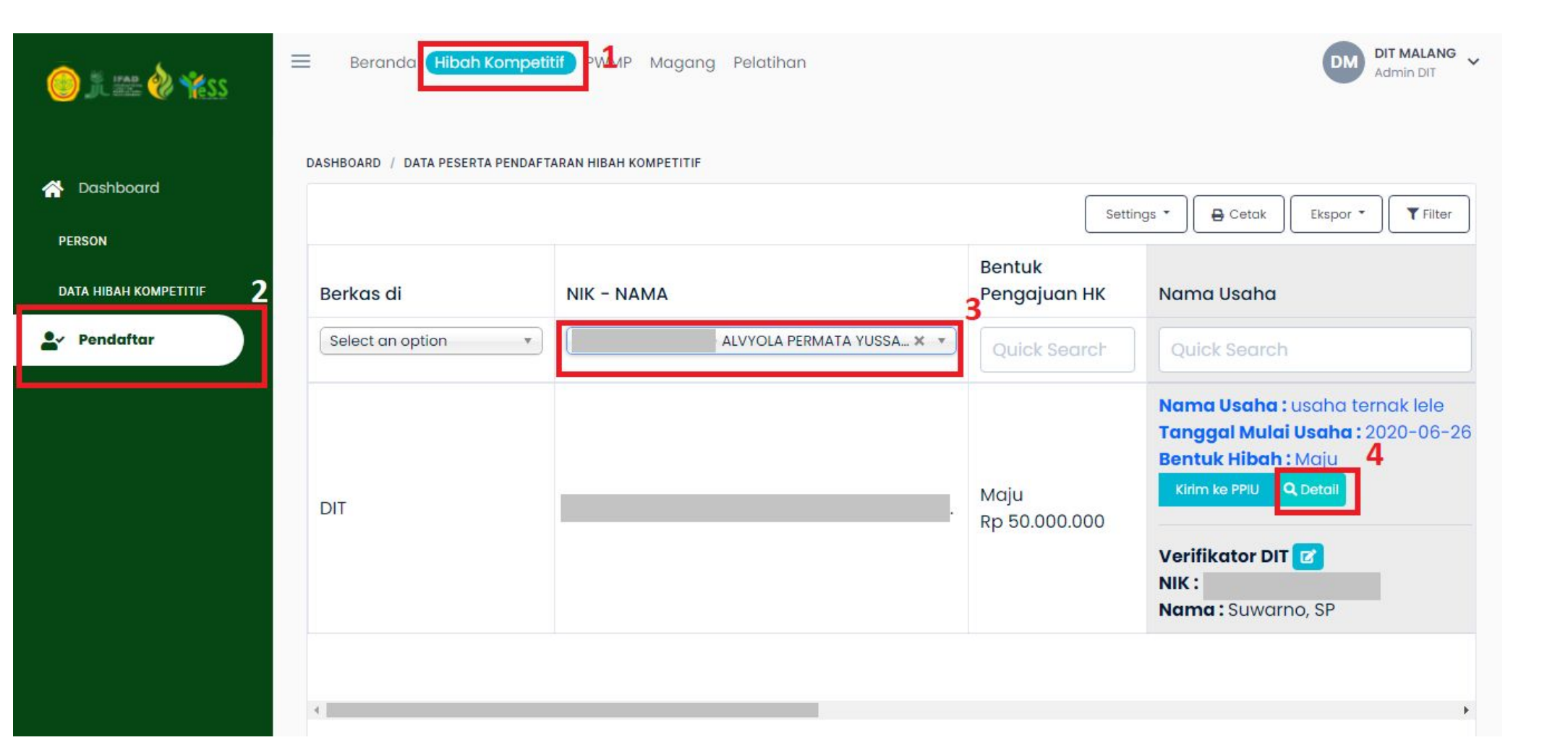

- Untuk melihat detail peserta hibah
- kompetitif, dapat dengan langkah
- sebagai berikut:
- **1.** Klik menu **Hibah Kompetitif**
- **2.** Klik menu **Pendaftar**
- **3.** Pilih peserta untuk dilihat
	- detail dari peserta
- **4.** Klik button "**detail"**

#### **Melihat Detail Peserta**

### **Hibah Kompetitif**

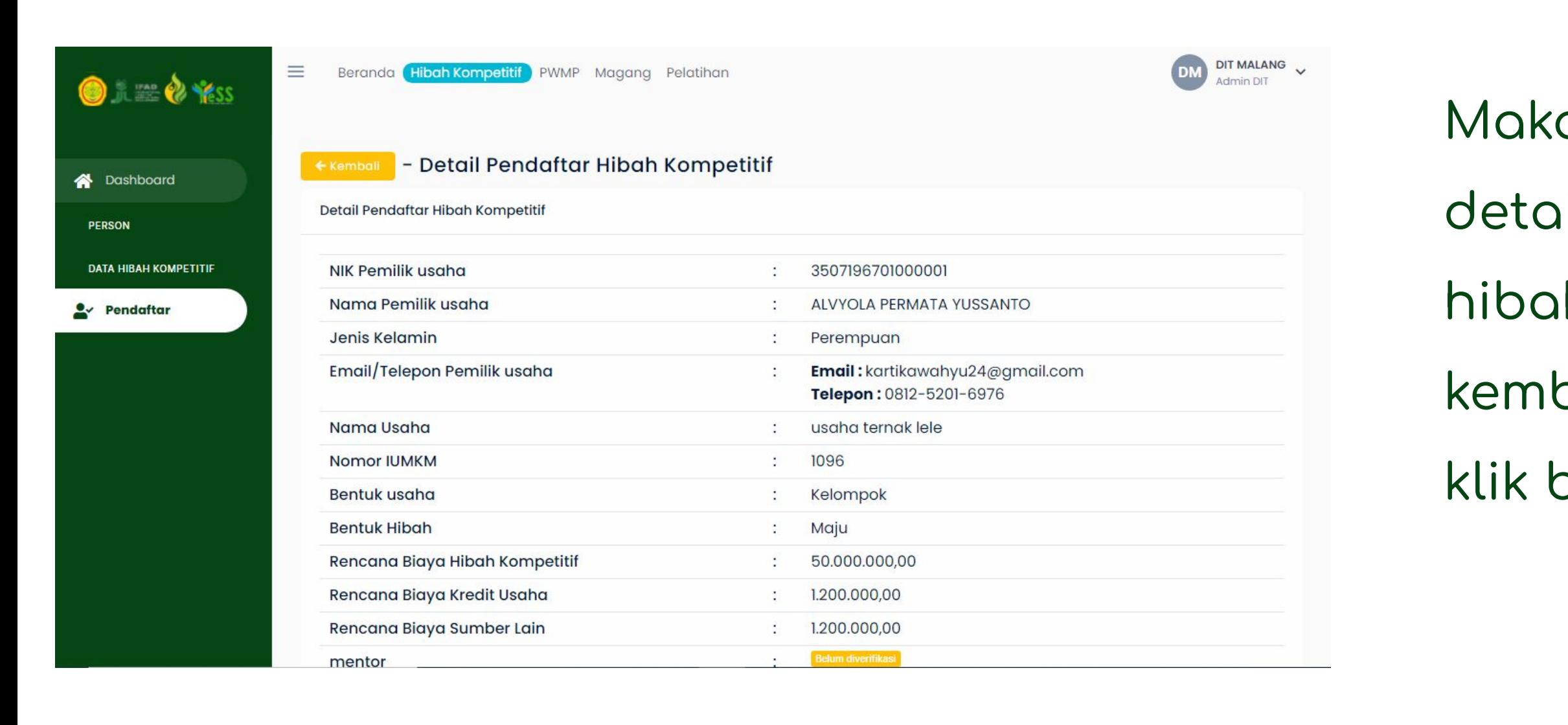

Maka akan tampil detail dari pendaftar hibah kompetitif. Untuk kembali, anda dapat

klik button

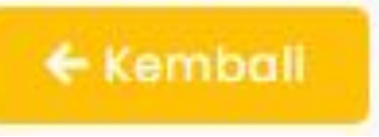

# **Melakukan Revisi Proposal Dari PPIU**

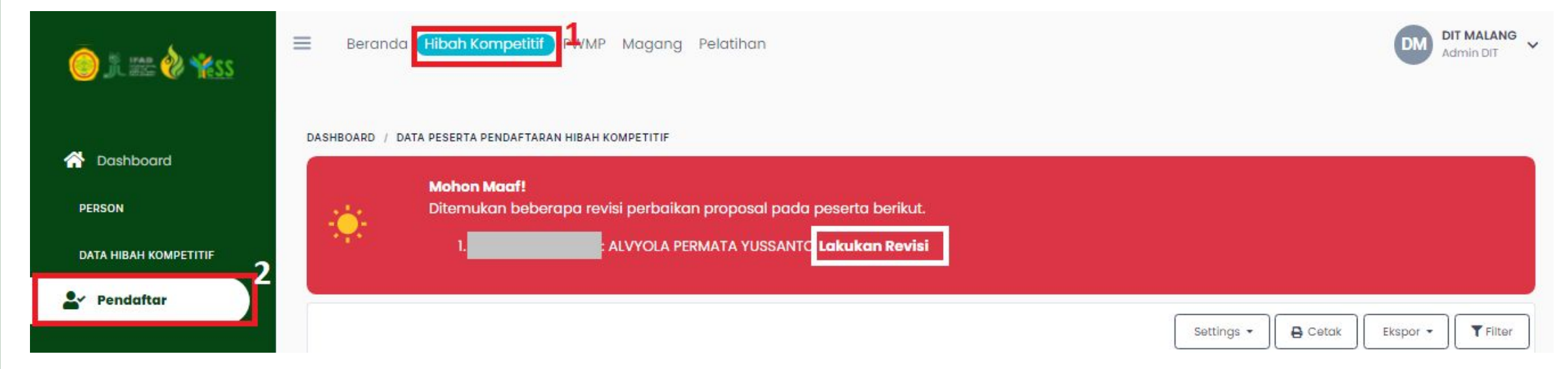

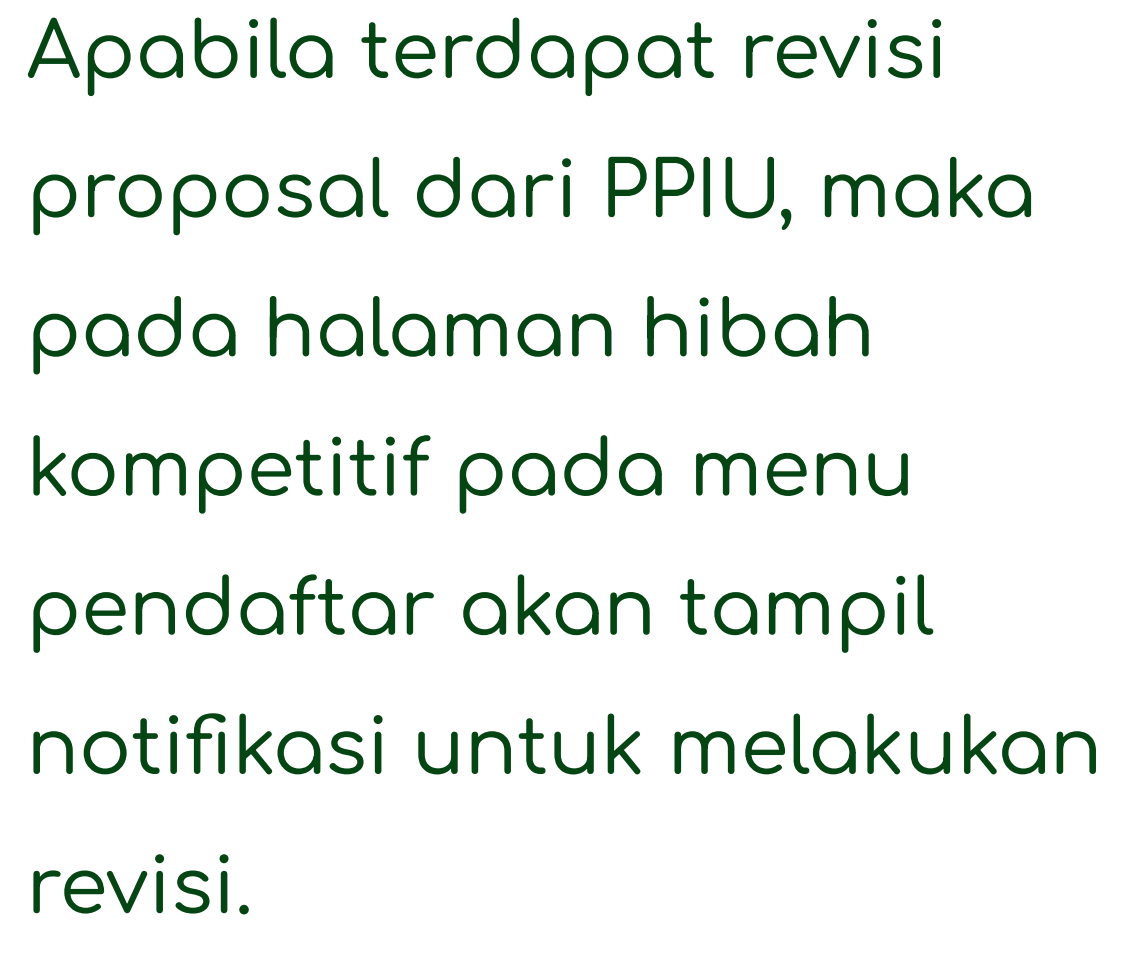

Untuk melakukan revisi dapat klik tuisan **"lakukan revisi"**

# **Melakukan Revisi Proposal Dari PPIU**

Form Verifikasi Kelengkapan Data DIT Penerima Manfaat (Hibah Kompetitif)

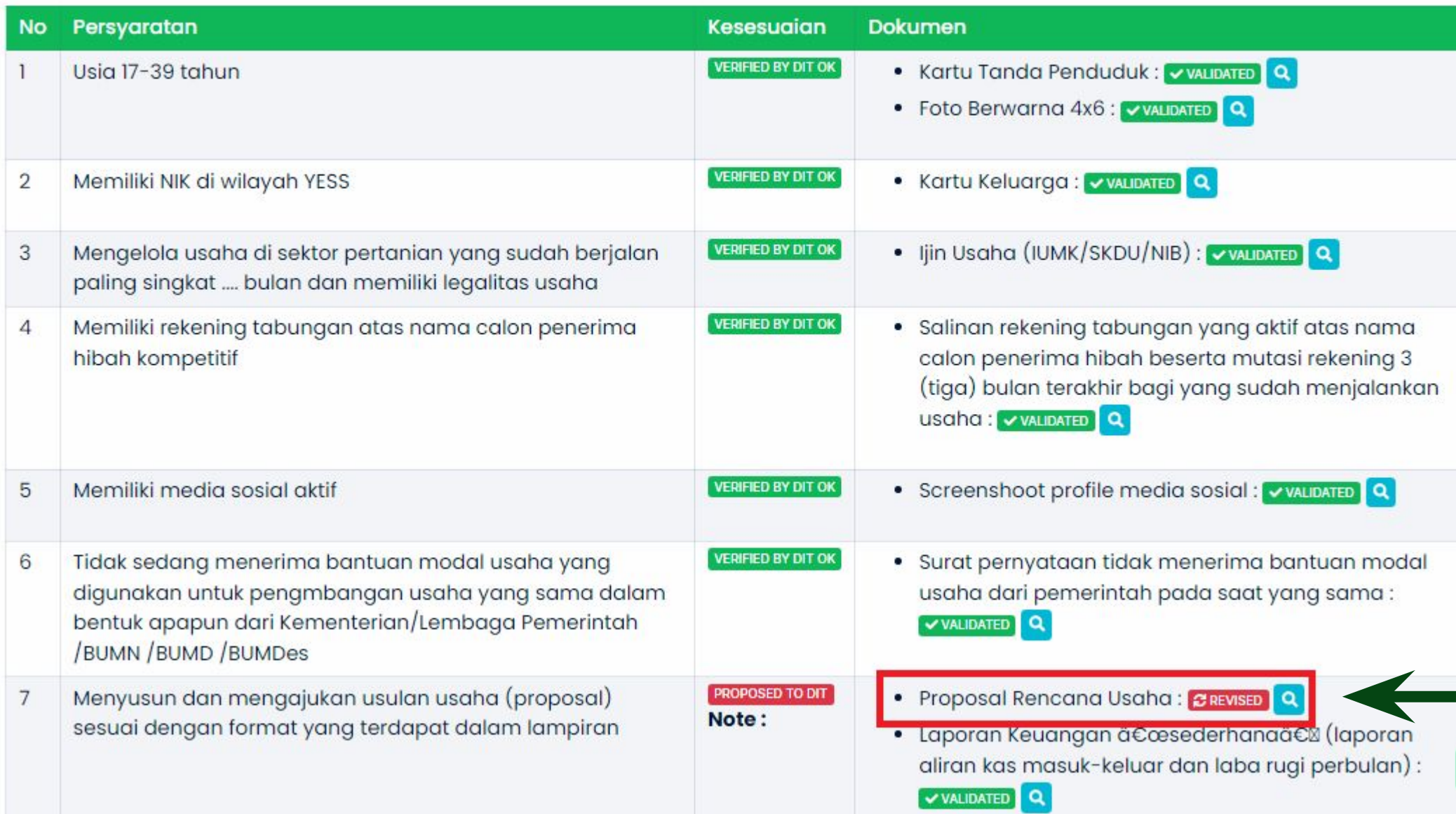

Maka akan tampil form verifikasi kelengkapan data DIT seperti gambar disamping. Untuk melakukan revisi maka dapat klik button **BREVISED Q** 

# **Melakukan Revisi Proposal Dari PPIU**

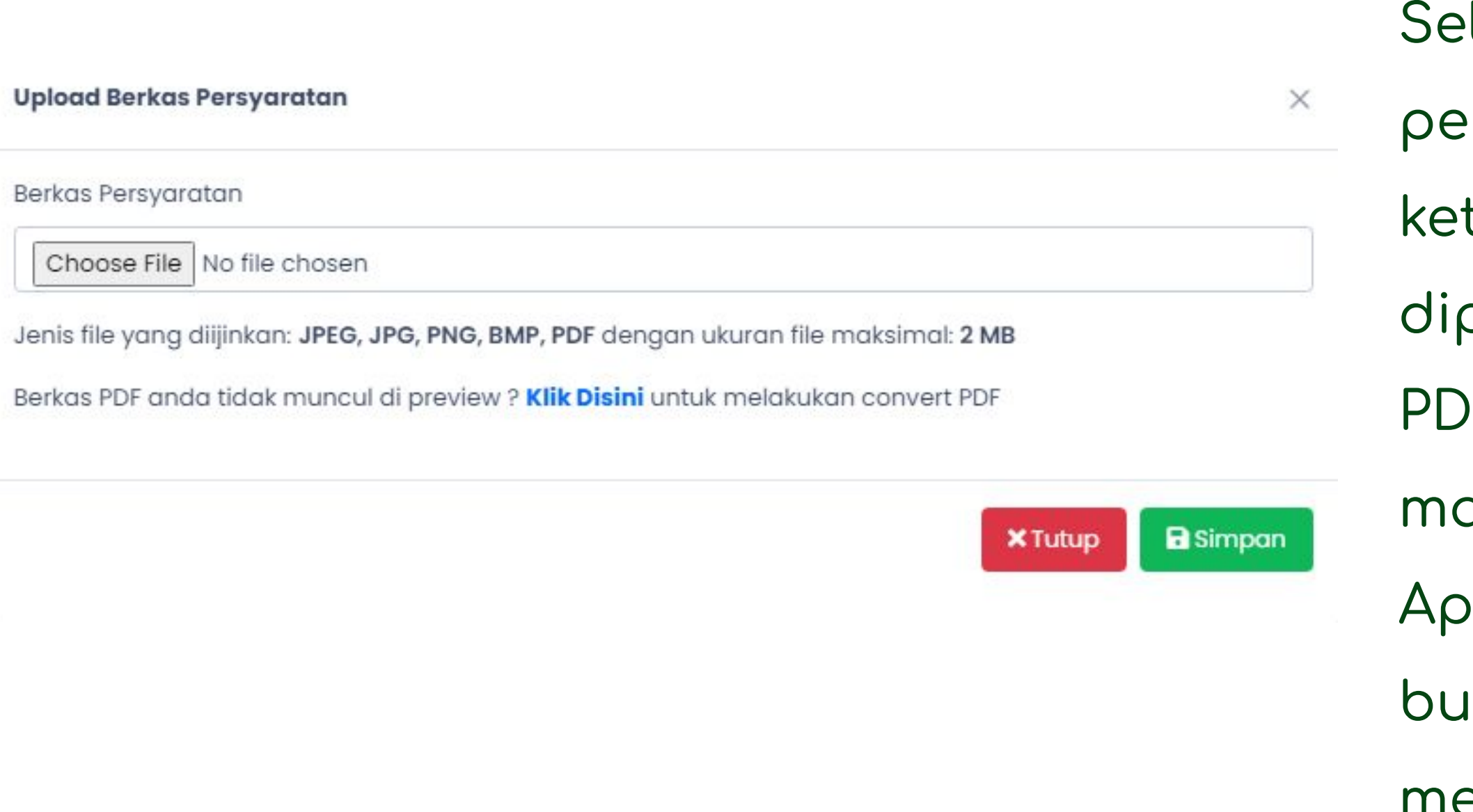

- lanjutnya, upload berkas
- rsyaratan. Dengan
- tentuan jenis file yang
- pakai JPEG, JPG, PNG, BMP,
- PF dengan ukuran file
- aksimal 2 MB.
- abila file sesuai dapat klik
- 

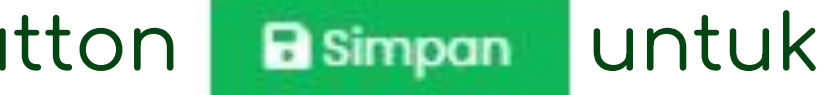

mengupload

# **Mengirimkan Ulang Hasil Revisi Kepada PPIU**

Setelah melakukan revisi maka anda dapat klik button Kirim ke PPIU untuk dilakukan pengecekan ulang di PPIU.

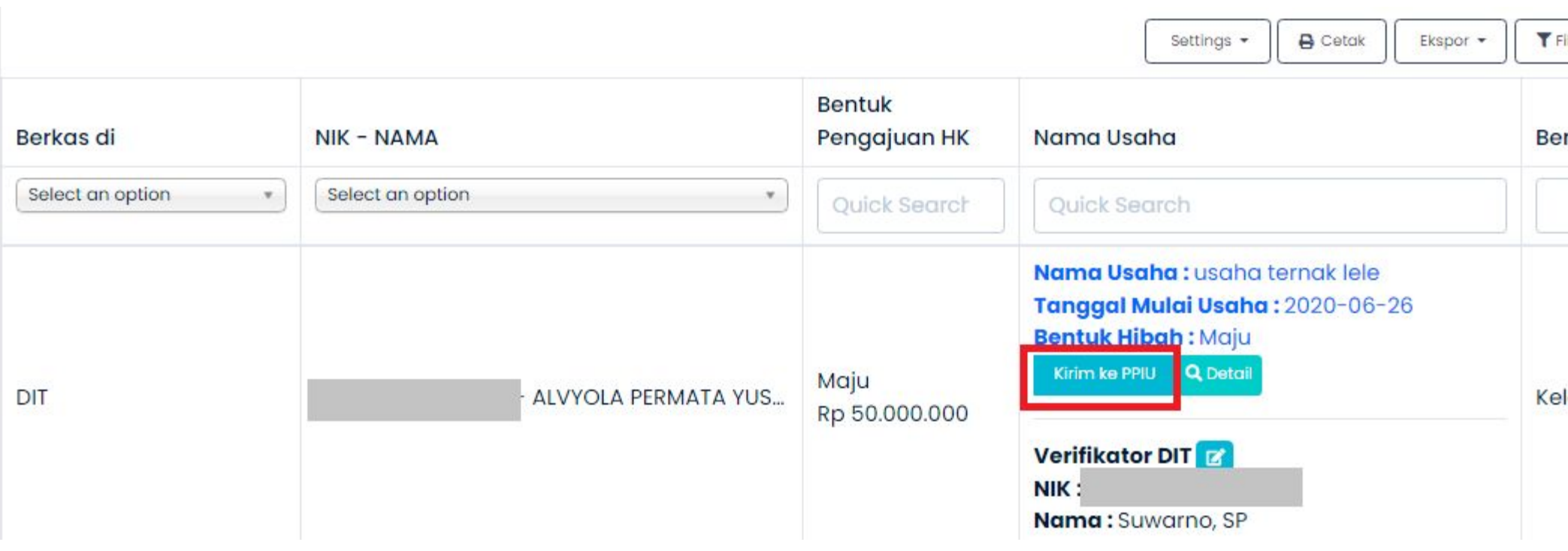

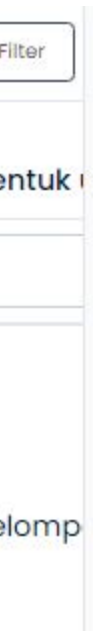